## How to add external codes

### What's in it for you

External codes are the ones that you can upload and visualize on the ticket. You can do this by importing a file with codes and adding the dynamic field on the ticket lay-out. This code could be a gift voucher as a present or discount for next purchases, a secret message for the 100th buyer of your event or the ride home after the event with public transport or with a partner/sponsor deal!

This article will help you understand how they work and how you can use them.

# See how it looks

# **External codes** 23 external codes successfully imported Event **Ticket type** Code Is used All ○ Yes ○ No Search Show all

#### $\oplus$  Import external codes

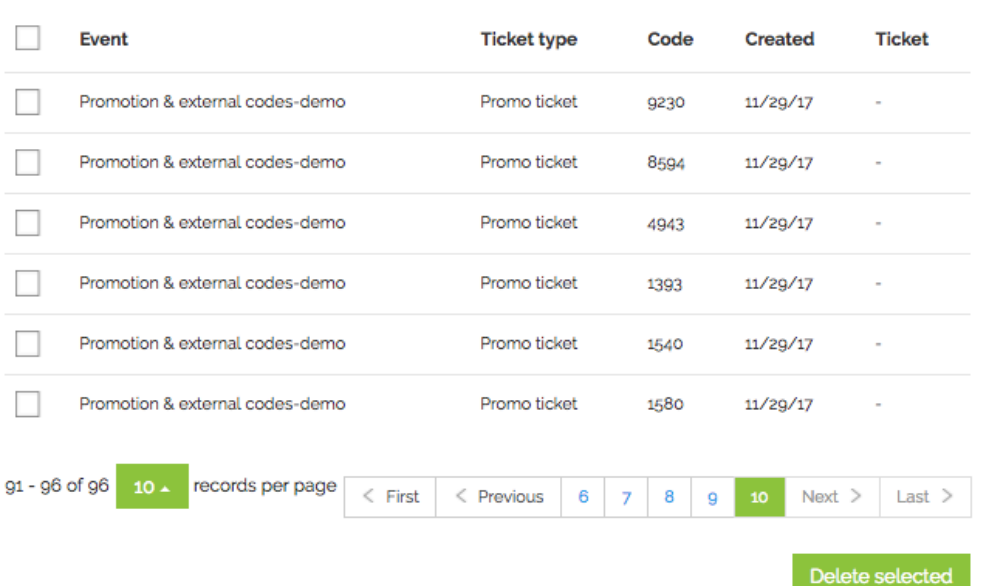

## Key features

- Create or upload your own promotion codes
- Use codes for specific tickettypes
- Use codes in specific sales distribution channels
- Offer specific discounts or vouchers to your ticket buyers

## You need this to succeed

Feature 'External codes' need to be enabled. Please contact your Customer Success Coach or our Support team when it's not visible.

### The quick way to awesomeness

The short summary of all the steps (used by existing users more as a reminder)

- Go to 'Advanced' & 'External codes'
- Click on 'Import external codes'
- Fill in the event (, ticket type bundle) & ticket type
- Upload a csv file with the codes in the first column
- Click on Save
- Go to 'Look & Feel' & 'Ticket templates'
- Add the dynamic field 'External code' to your ticketlay-out.
- Click on Save.

### Do this step by step

- Go to the main menu & click on 'Advanced' & 'External codes'
- $\widehat{m} > My$  events

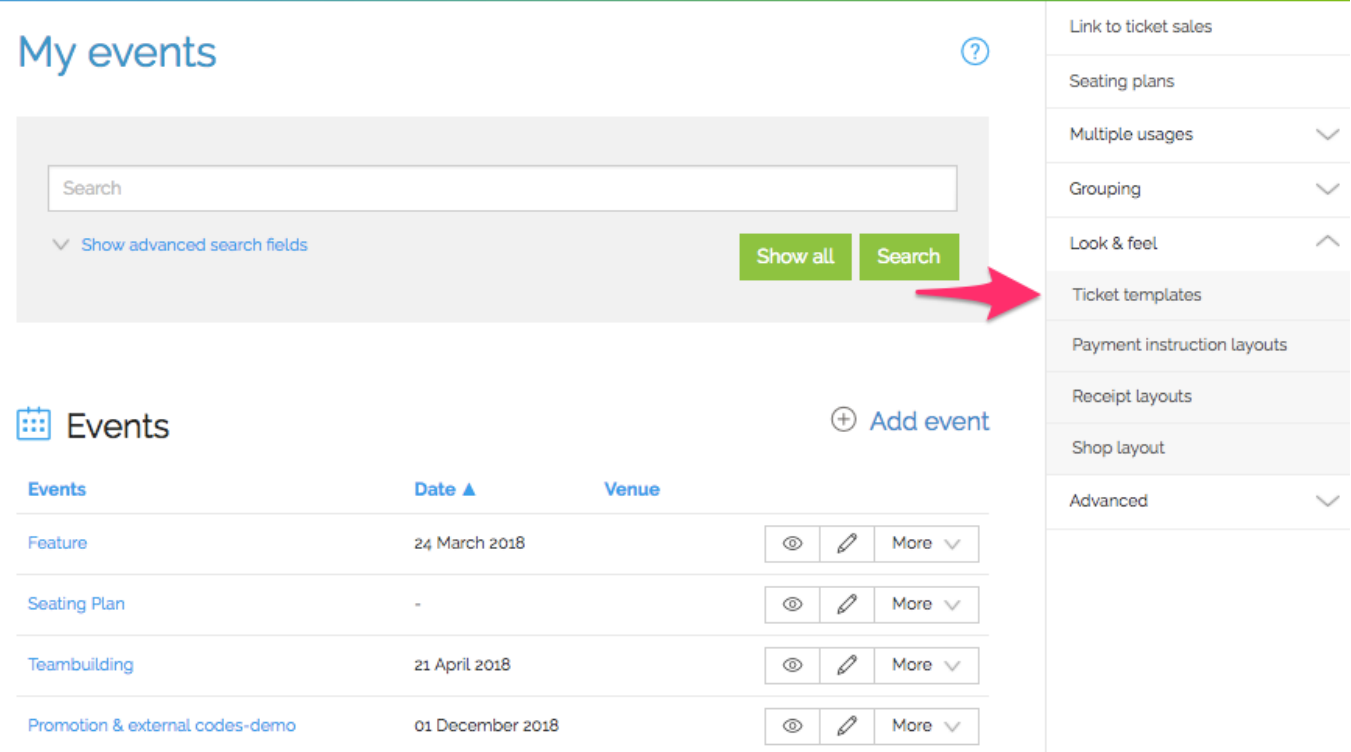

Click on 'import external codes' to upload a file of those codes

#### $\bigcap$  > External codes

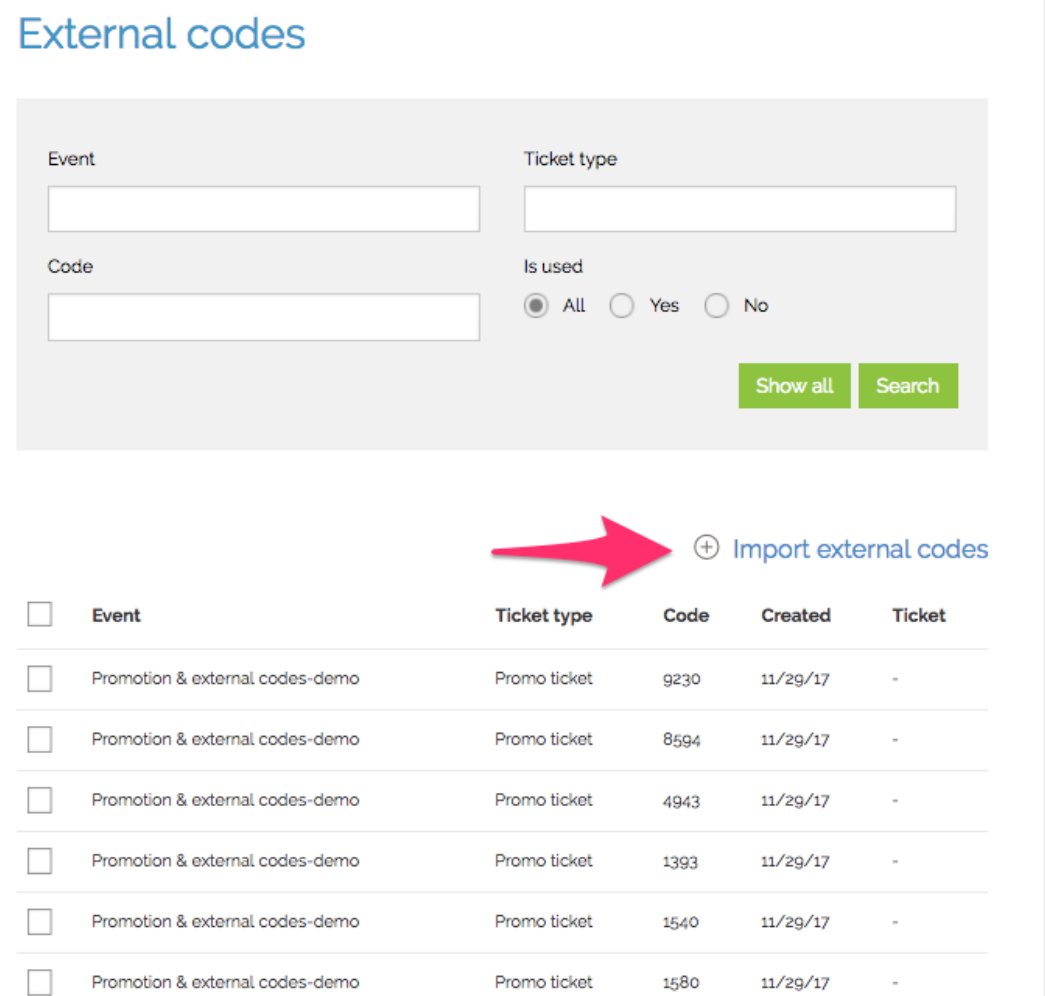

• Fill in the event & ticket type, which are obligatory fields. Ticket type bundle is an option, as this is a collection of different ticket types where codes can be applied on.

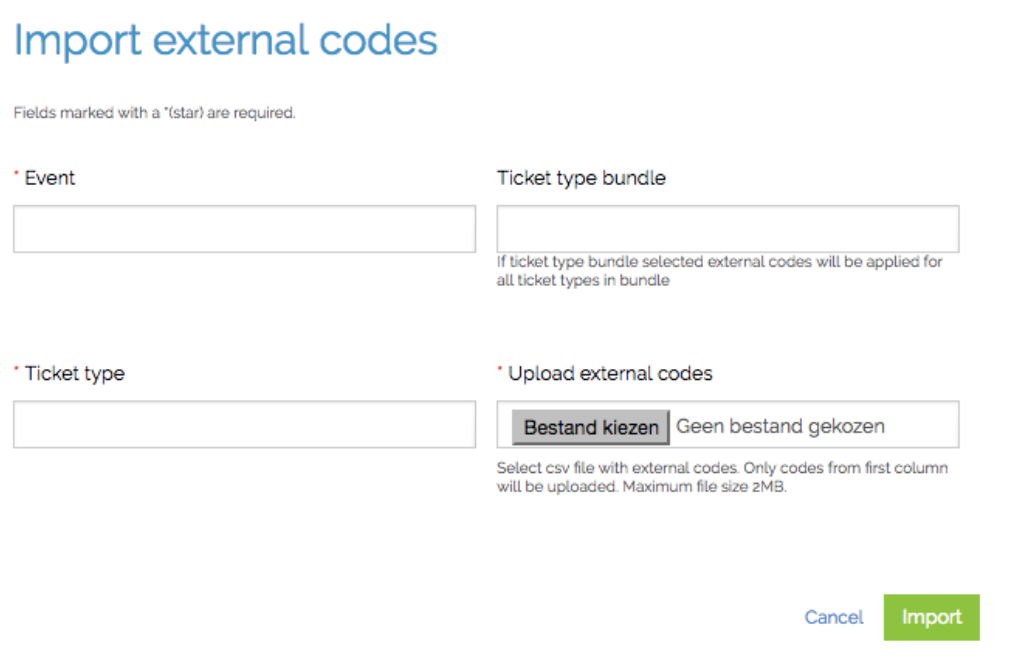

- Upload the file with the codes in the first column. Watch out, this should be a csv!
- Click on Save

Awesome! You just uploaded your codes. Let's now finalize this configuration by adding the dynamic field on the lay-out, if you haven't done it already.

- Go to 'Look & Feel' & 'Ticket templates'
- Add the dynamic field 'External code' to your ticketlay-out.

#### Template editor "VoucherTicketLay-out"

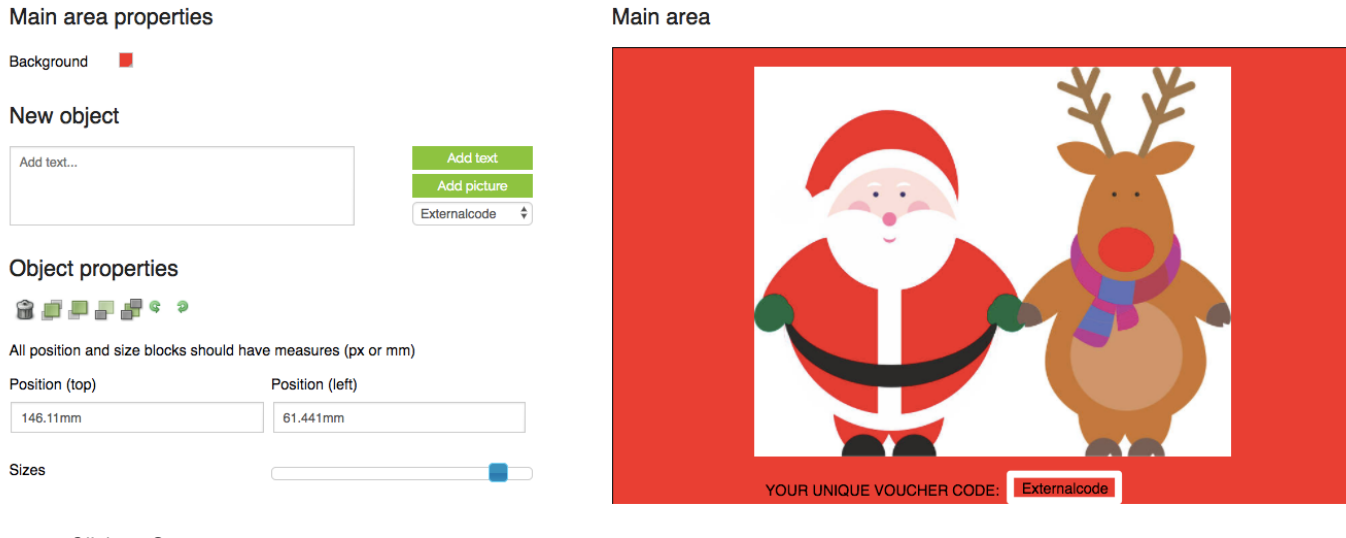

• Click on Save.

Congrats, you just succesfully uploaded your external codes! Mind that you are able to set the external codes on every sales distribution, event, ticket type as you want.

In this way, you can choose which ticket buyers are able to get this advantage or personal message/code.

Want to implement gift vouchers with external & promotion codes? This is a combination of creating promotion codes and uploading them afterwards as external codes to the lay-out. Check the feature 'Promotion codes' and see how to easily configure it!